# **OpenInsurance**

### Passo a passo para cadastro no **diretório de produção e sandbox**

# EFETUANDO O CADASTRO NA PLATAFORMA

Guia de cadastro no **diretório de produção e sandbox**

### **Etapa 1:** Cadastrando um usuário no diretório

#### **1. No navegador, acesse a URL de acordo com o ambiente a ser acessado:**

**Produção: [Open Insurance Brasil](https://web.directory.opinbrasil.com.br/)**

*Sandbox:* **[Open Insurance Brasil Sandbox](https://web.sandbox.directory.opinbrasil.com.br/) 2. Clique em "Cadastre-se"**

**3. Na tela de Registro, preencha os campos do formulário.** 

*Obs***:** 

a – A página seguinte apresenta cada um dos campos em mais detalhes.

b - Caso o usuário se cadastrar como administrador da organização é necessário que usuário tenha um certificado de *e-CPF* junto a uma Autoridade Certificadora do Brasil.

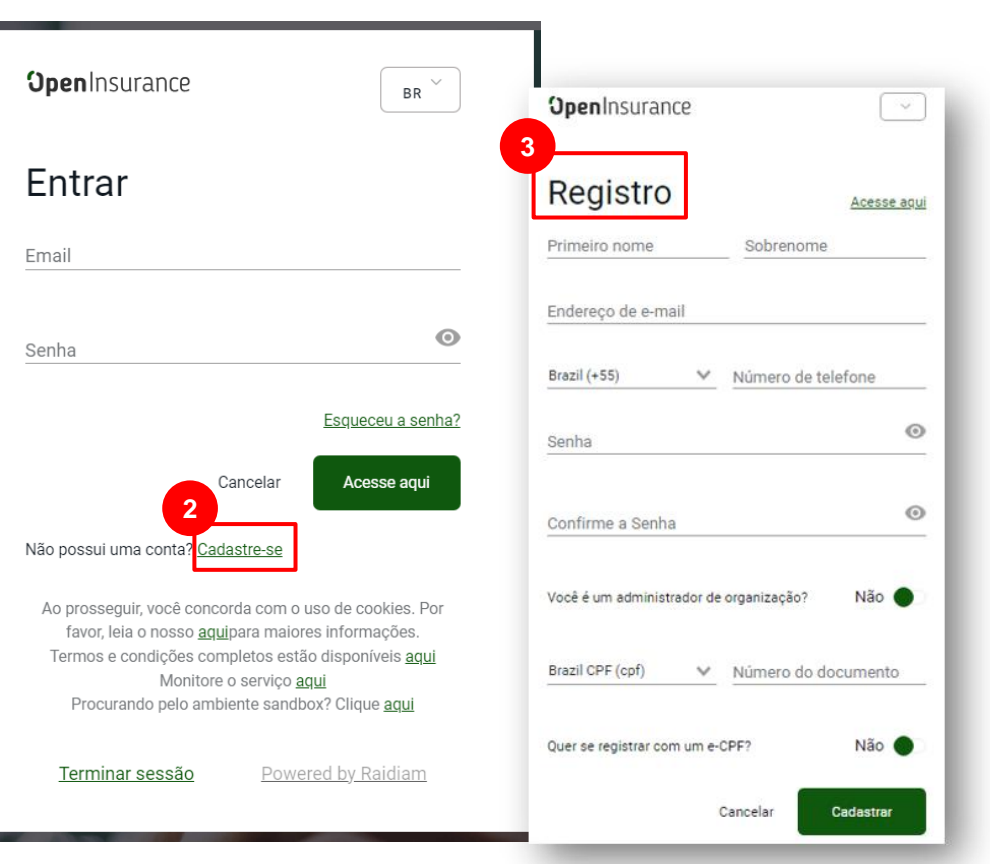

### **Etapa 1:** Cadastrando um usuário no diretório

#### **Notas:**

- a. E-mails sociais não são permitidos, e você deve utilizar um endereço de e-mail válido da instituição. O cadastro pode ser realizado por qualquer colaborador da organização, identificado aqui como um Iniciador de Cadastro, podendo ser tanto um contato **administrativo quanto técnico da instituição.**
- b. O administrador da organização tem o poder de realizar todas as ações da sua organização no diretório.

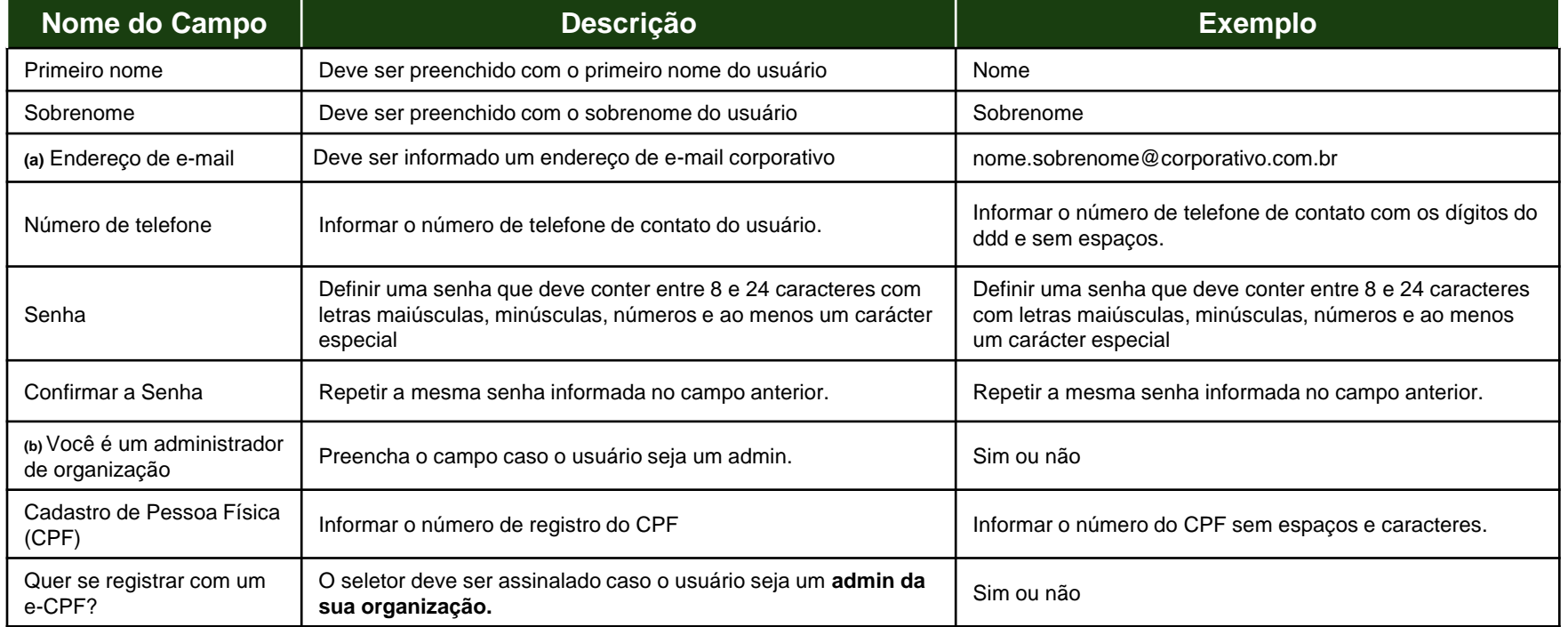

#### **Etapa 1:** Cadastrando um usuário no diretório

#### **4. Após preenchimento correto de todas as informações da etapa de Registro, clique em Cadastrar.**

#### *Obs***:**

**a - Caso o usuário se cadastrar como administrador da organização é necessário que usuário tenha um certificado de** *e-CPF* **junto a uma Autoridade Certificadora do Brasil.** 

**b – Se campo for preenchido incorretamente a participante deve:**

- 1 Abrir um chamado no Service Desk do OPIN,
- 2 Solicitar a retirada da opção de admin do cadastro
- 3 Informar se o diretório é de produção ou sandbox.

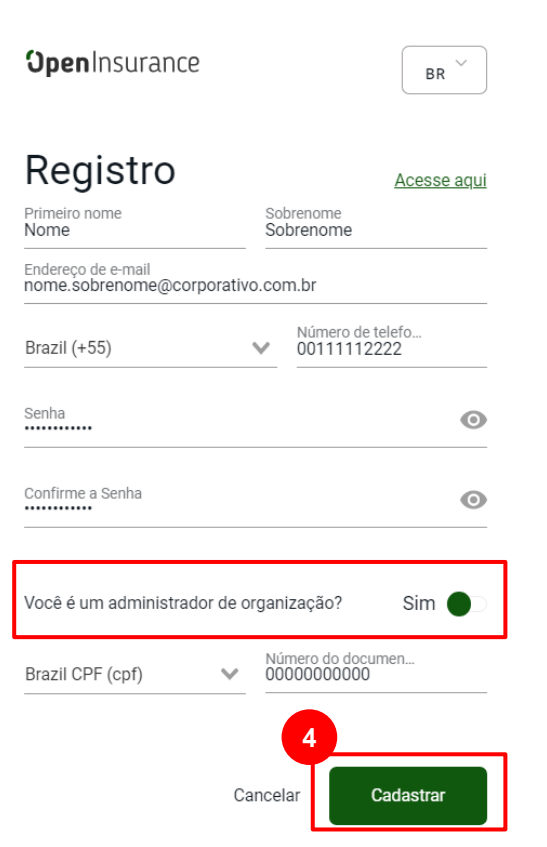

#### **Etapa 2:** Verificando os Dados Informados

**Nesta etapa, o Diretório irá enviar uma senha de uso único (OTP), que será encaminhada ao endereço de e-mail e número de telefone informado na etapa anterior.**

**5.1 No e-mail recebido, selecione, copie e cole o código OTP no campo Código de verificação de email.**

**5.2 Na mensagem SMS recebida no telefone celular, copie o código OTP e informe no campo Código de verificação do número de telefone.**

**6. Após preenchimento dos códigos clique em "Verificar".**

**Nota: Caso você não tenha recebido o e-mail com o código de confirmação, verifique sua caixa de SPAM e as políticas de bloqueio de mensagens. O envio das mensagens poderá sofrer algum atraso, contudo, se o problema persistir, clique no botão Reenviar senha de uso único para reenvio das mensagens.**

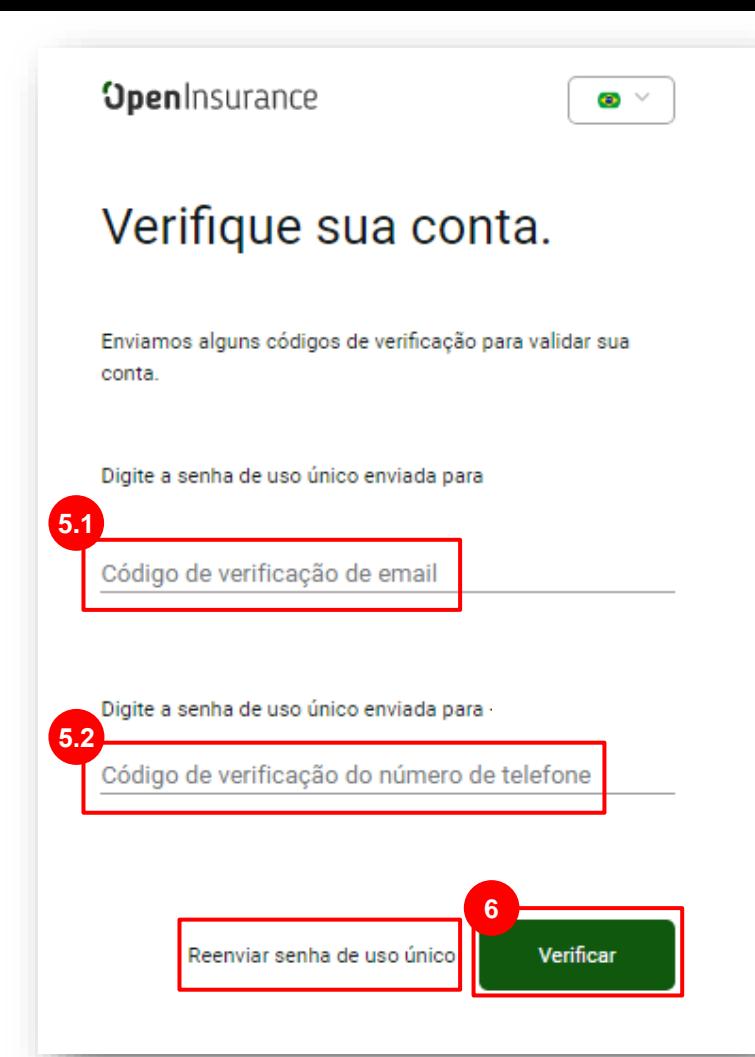

' OpenInsurance

#### **Etapa 3:** Confirmando o Processo de Registro

**Nesta etapa, faça o download de um aplicativo de autenticação de sua preferência. É possível utilizar o** *Google Authenticator***,** *Microsoft Authenticator***,** *LastPass Authenticator***,** *1Password* **entre outros.**

**7. Digitalize o QR Code que aparece na página e no aplicativo de autenticação.**

**8. No app de autenticação, copie e cole a senha de uso único (OTP).**

**9. Após preenchimento do campo de Senha de uso único clique em "Acesse aqui".**

#### **Nota:**

**a - Em caso de troca de celular, recomendamos que o participante solicite no Service Desk o reset de dois fatores de autenticação.**

**b - Caso o participante esteja realizando o cadastro no ambiente de sandbox, recomendamos que o participante siga a partir do passo 23.**

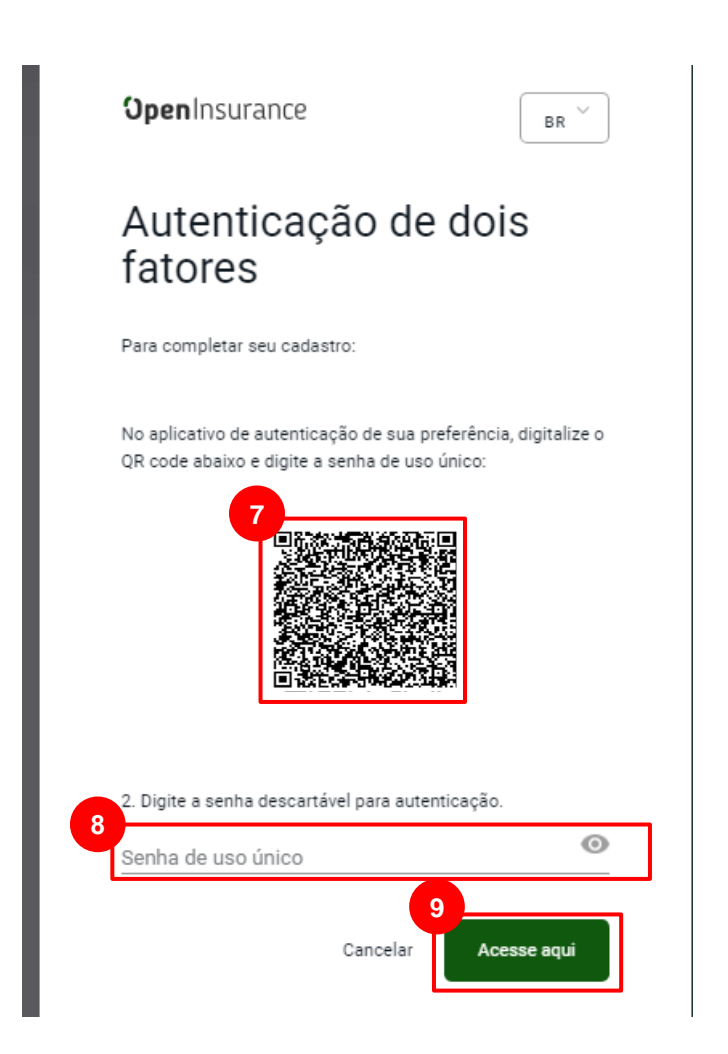

#### **Etapa 4:** Confirmação da Assinatura Eletrônica

**Nesta etapa, faça o download de um aplicativo de autenticação de sua preferência. É possível utilizar o** *Google Authenticator***,** *Microsoft Authenticator***,** *LastPass Authenticator***,** *1Password* **entre outros.**

**7. Digitalize o QR Code que aparece na página e no aplicativo de autenticação.**

**8. No app de autenticação, copie e cole a senha de uso único (OTP).**

**9. Após preenchimento do campo de Senha de uso único clique em "Acesse aqui".**

**Nota: Em caso de troca de celular, recomendamos que o participante solicite no Service Desk o reset de dois fatores de autenticação.**

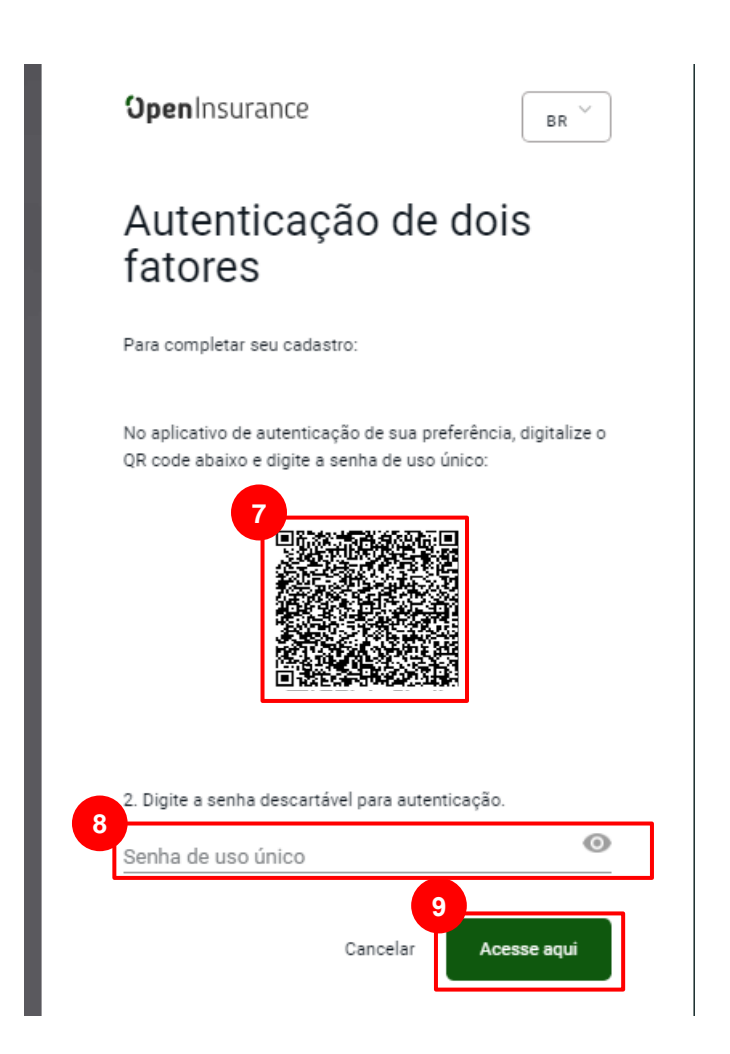

#### **Etapa 4:** Confirmação da Assinatura Eletrônica

**Nesta etapa, será enviado um e-mail contendo um link para análise e assinatura do Termo de Aceite.**

**10. Selecione e copie o código de acesso apresentado na janela Conformação da assinatura eletrônica.**

**11. Na mensagem recebida na caixa de entrada do seu email em nome da DocuSign, clique no link ANALISAR DOCUMENTO. Ao clicar, você será redirecionado para o website da DocuSign.** [OPIN] Termo de Aceite do Diretório de Participantes

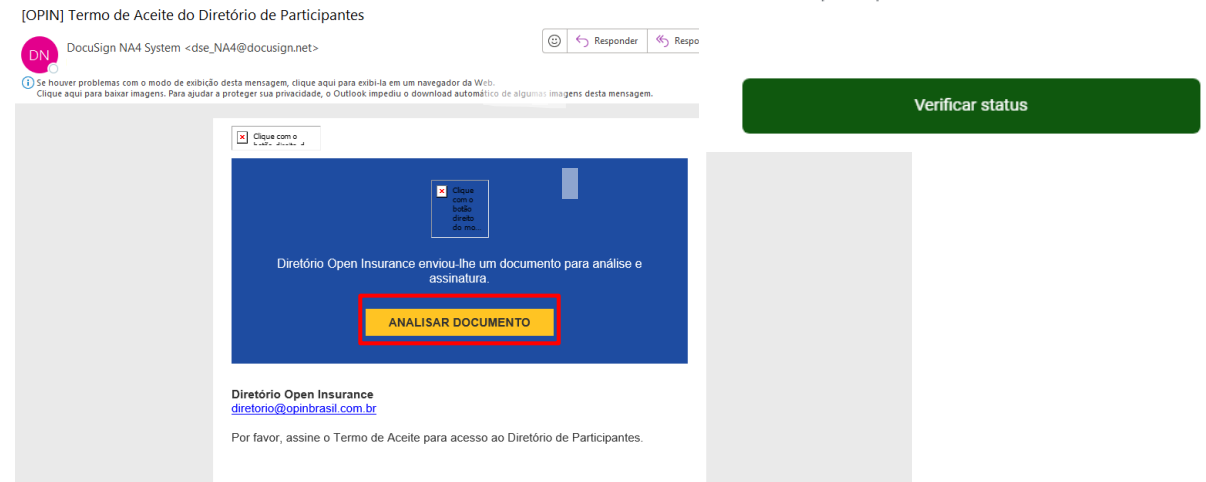

**OpenInsurance** BR Confirmação da assinatura eletrônica. Por favor, assine o documento enviado para sua caixa de entrada. **10** Código de acesso: 896621 Se estiver tendo problemas para encontrar o email, verifique na caixa de spam e de lixo eletrônico. A sua empresa pode não ter autorizado o email do remetente e ele pode estar sendo bloqueado por filtros de email.

**Etapa 4:** Confirmação da Assinatura Eletrônica

**12. No navegador, cole o valor copiado no passo 2 e cole no campo Código de acesso.**

**13. Após análise do Termo, clique no botão Validar.**

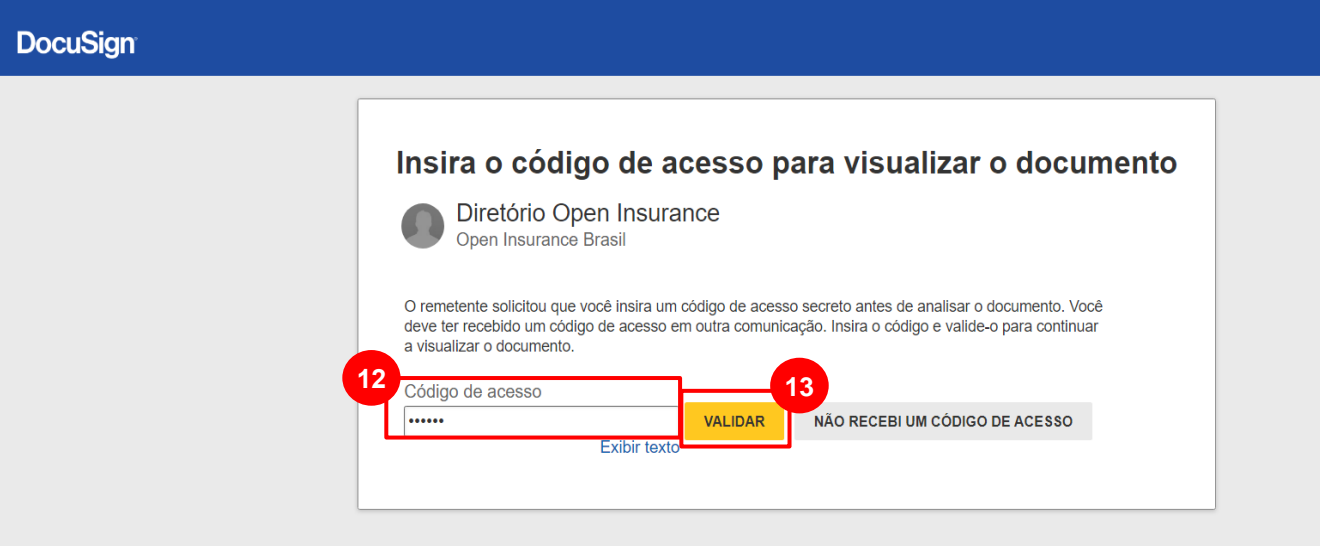

**14. Nesta etapa, no website da DocuSign, clique na caixa "Concordo em usar assinaturas e registros eletrônicos"**

- **15. Clique no botão Continuar.**
- **página seguinte clique no ícone Rubricar.**

**17. Role o documento para baixo, e preencha o campo de "CNPJ da sociedade participante ou grupo prudencial"** 

**18. Preencha o campo de "Razão social da sociedade participante"**

**19. Após preenchimento dos campos com sucesso, clique no ícone Assinar.**

#### **19. Clique no ícone Continuar**

#### **Nota:**

**Para concluir o processo de assinatura do Termo é necessário que o navegador que está utilizando tenha a Extensão do DocuSign PKI instalada.** 

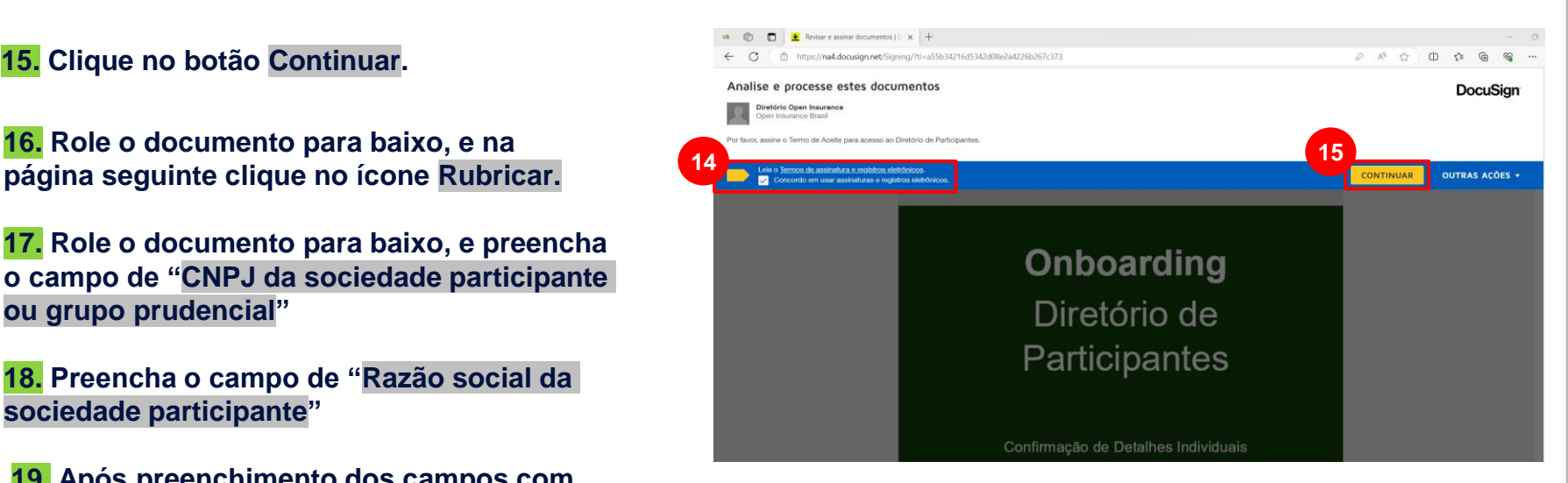

#### **O selo de assinatura do E-CPF vai estar inseridos no Termo de Aceite que foi assinado . Nota:**

- **1 -** Se você optou por usar o e-CPF também para assinar o documento de aceite, o e-CPF será solicitado pelo Docusign.
- **2** O selo de assinatura do e-CPF vai estar inseridos no Termo de Aceite que foi assinado.

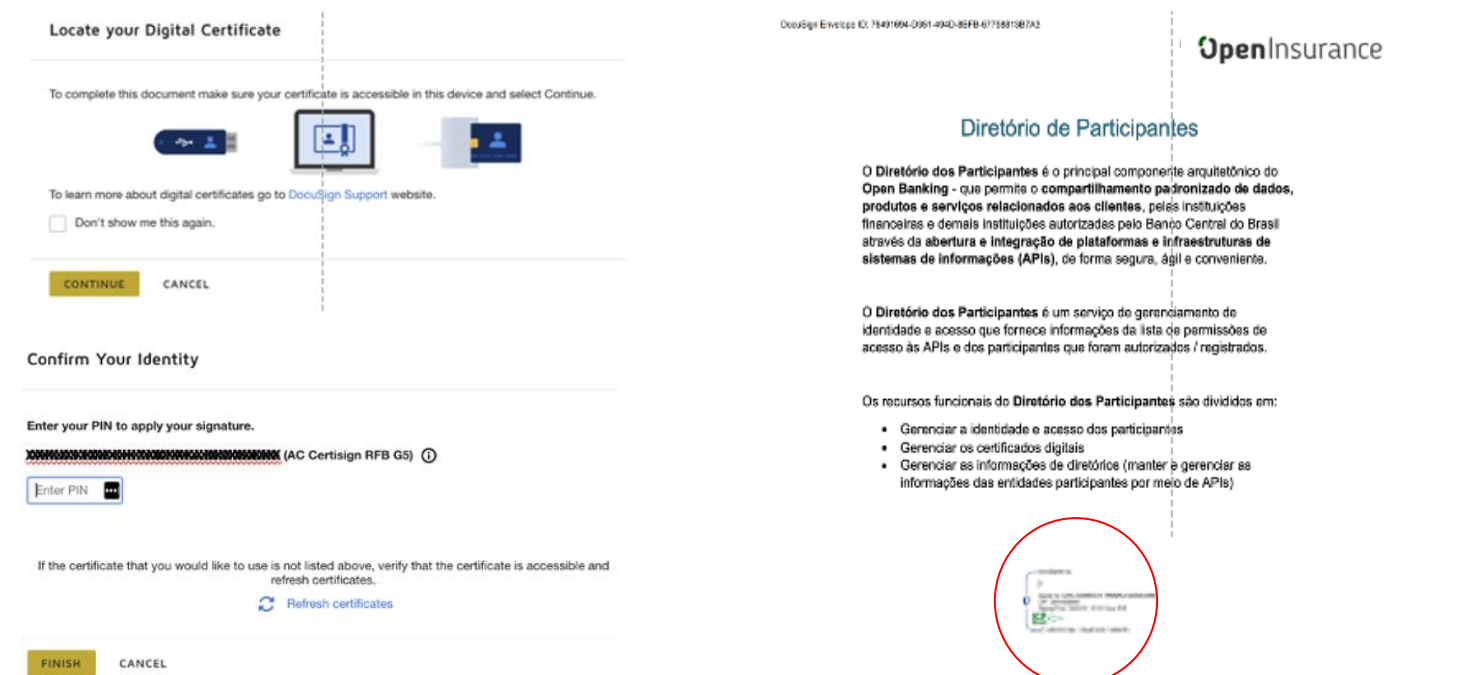

**20. Na janela Salvar uma cópia do seu documento, você pode ser inscrever para obter uma conta DocuSign gratuita e assinar todos os seus documentos eletronicamente. Nesta janela, também é possível clicar no ícone Fazer Download e baixar uma cópia do documento assinado.**

**21. Clique no botão Submeter. Ao clicar no botão Submeter, você aceita os Termos e Condições e reconhece que seus dados serão utilizados conforme descrito na Política de Privacidade da DocuSign.**

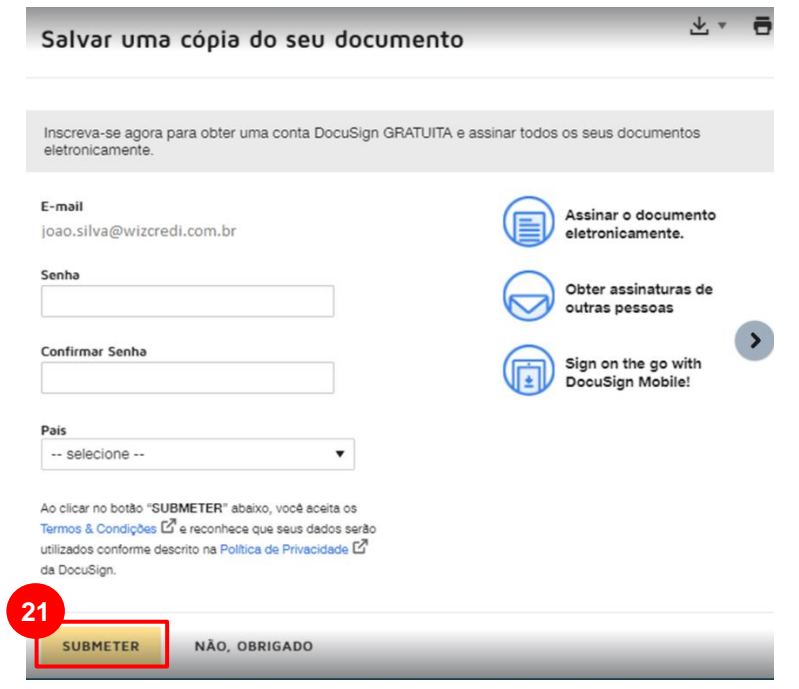

**22. Na caixa de entrada, você receberá um e-mail enviado pela DocuSign contendo um cópia do documento Termo de Aceite assinado eletronicamente.**

**23. Retorne ao Diretório, e na janela Upload e-signature confirmation clique no botão Verificar status. Se todas as etapas anteriores forem validadas com sucesso, você será automaticamente redirecionado à página inicial do Diretório.**

**24. Se tudo estiver ok, você será automaticamente redirecionado à página inicial do Diretório.**

**25. Caso ao efetuar seu acesso à plataforma sem as devidas tenha autorizações, irá se deparar com a tela a seguir.** Solicite ao administrador de sua organização suas devidas permissões dentro da plataforma, Contato Técnico ou Administrativo.

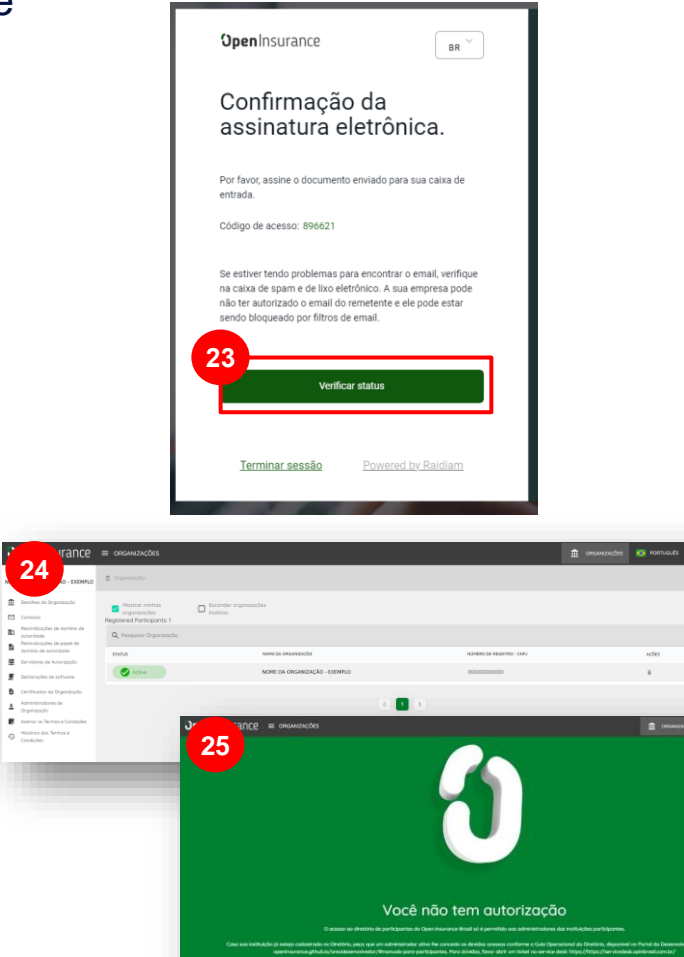

# FICOU COM ALGUMA DÚVIDA?

Abra um chamado no portal do *[Service Desk](servicedesk.opinbrasil.com.br)*.

## **OpenInsurance**